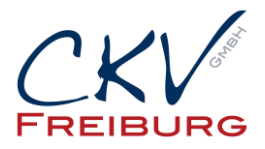

## **Einstellung MwSt zum 1.1.2021 im APRO Kassensystem**

Mit dieser Anleitung wollen wir Ihnen erklären wie man die Steuersätze in einem APRO Kassensystem ändert.

Bei Anbindungen mit Warenwirtschaftssystemen , Hotelsoftware, etc halten Sie bitte mit uns Rücksprache.

Wichtig die Einstellung darf erst nach dem Abschluss am 31.12.2020 vorgenommen werden. Und darf erst am 1.1.2021 benutzt werden.

Besprechen Sie die Änderung mit Ihrem Steuerberater.

- 1. Öffnen Sie das APRO Kassenprogramm.
- 2. Melden Sie sich mit dem Chefschlüssel / Code an.
- 3. Gehen Sie oben auf den Button Verwaltung.

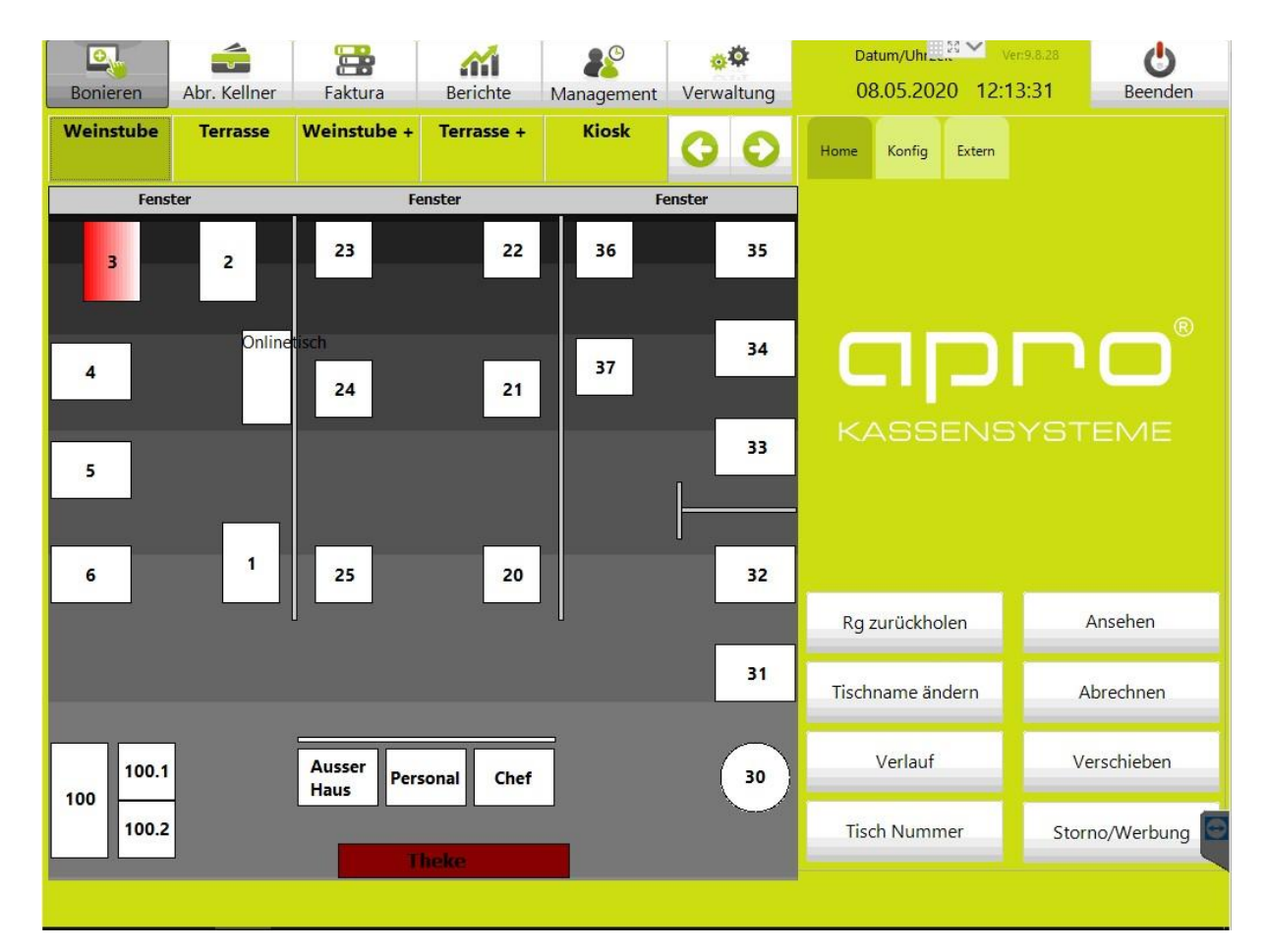

CKV Freiburg GmbH Sasbacher Strasse 2 79111 Freiburg Telefon 0761/72761 Stand 15.12.2020

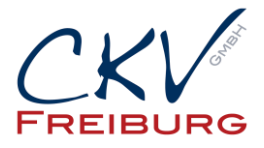

4. Steuersätze ändern von 16 % auf 19 % und 5% auf 7% Prozent.

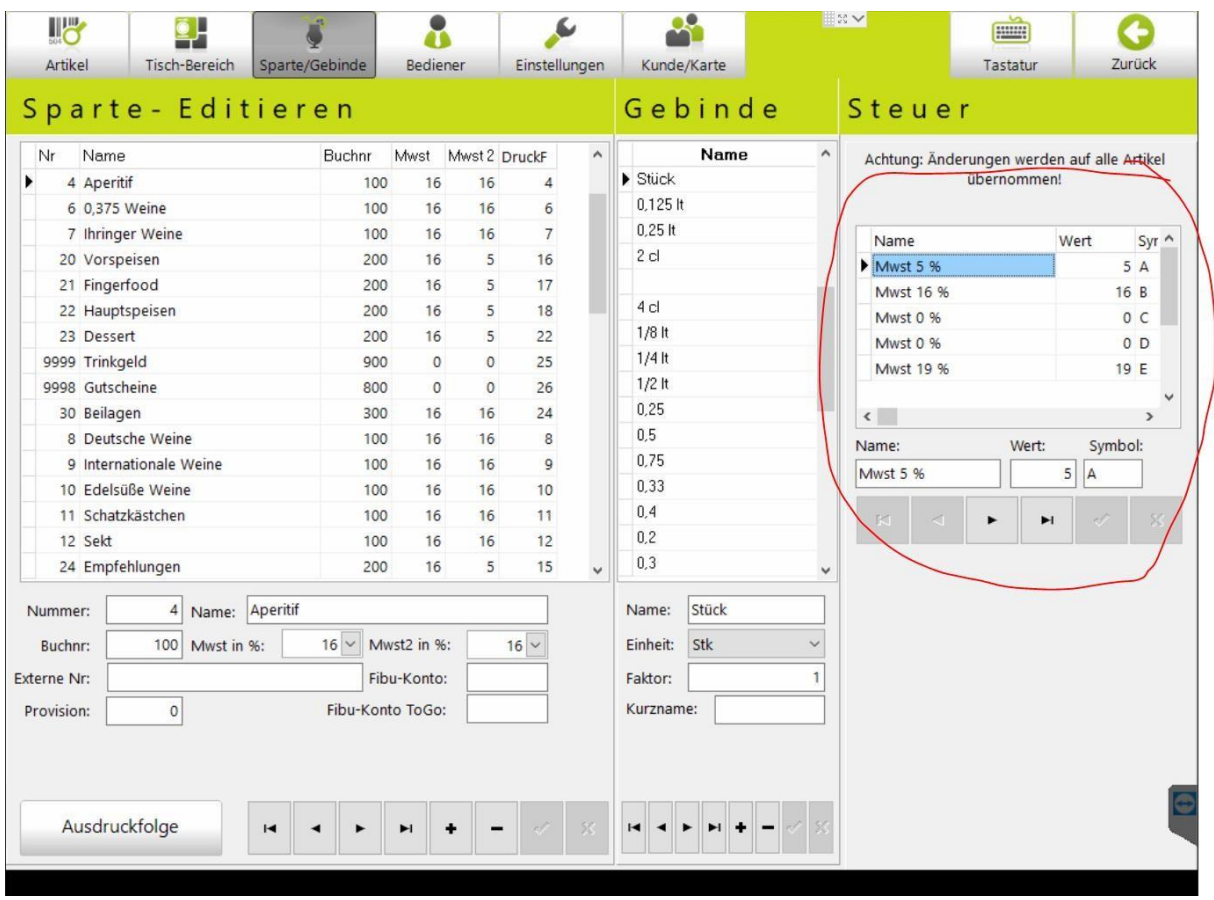

- 5. Ändern Sie die im roten Bereich markierten Steuersätze. Klicken Sie oben in der Liste den Steuersatz an und ändern dann im unteren Bereich den Namen und den Wert. Danach schließen Sie die Verwaltung und gehen wieder in die Verwaltung.
- 6. Nach der Änderung bitte das Kassenprogramm schließen und neu starten. Bei einem Netzwerk müssen alle Kassen neu gestartet werden. Auch den ORDERMAN Treiber.
- 7. Bitte testen Sie die Einstellung ob der MwSt. Satz richtig ist.

Alle Angaben und Informationen stellen weder eine Rechtsberatung noch eine steuerliche Beratung dar. Zur verbindlichen Klärung entsprechender rechtlicher und/oder steuerlicher Fragen, wenden Sie sich bitte an Ihren Rechtsanwalt oder Steuerberater.

Daher kann für die Aktualität und Richtigkeit der Angaben bzw. der Schlussfolgerungen keine Gewähr übernommen werden. Jegliche Haftung ist ausgeschlossen

CKV Freiburg GmbH Sasbacher Strasse 2 79111 Freiburg Telefon 0761/72761 Stand 15.12.2020